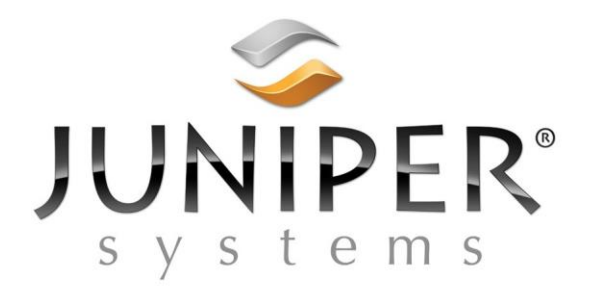

# **Mobile Connect Anleitung**

Copyright Juni 2018, Juniper Systems, Inc. Alle Rechte vorbehalten. Informationen können ohne vorherige Ankündigung geändert werden.

Juniper Systems® ist eine eingetragene Marke von Juniper Systems, Inc. Archer 2, Allegro 2 und Allegro MX sind anerkannte Marken von Juniper Systems, Inc.

Die Namen der hier genannten Unternehmen und Produkte können Marken der jeweiligen Eigentümer sein.

Dokumententeilnummer: 27897-00

## **Allgemein**

Mobile Connect wird auf Archer 2-, Allegro 2- oder Allegro MX-Handheld-Computern installiert und bietet eine Alternative zum Windows Mobile Device Center (WMDC) für die Übertragung von Dateien zwischen einem Windows Mobile-Handheld-Computer und einem PC.

Wir haben Mobile Connect für unsere Kunden, die Windows Mobile-Produkte verwenden, als Alternative zu WMDC (ActiveSync) entwickelt, da Microsoft WMDC nicht mehr unterstützt, und kürzlich durchgeführte Updates für Windows 10 zu Problemen beim Ausführen von WMDC geführt haben. Mobile Connect bietet eine zuverlässige Methode zum Verschieben von Dateien zwischen einem Windows Mobile-Computer und einem PC.

In diesen Anweisungen wird beschrieben, wie Sie Mobile Connect installieren und verwenden.

### **Installation**

Mobile Connect wird für Allegro 2, Archer 2 und Allegro MX unterstützt.

- 1. Vergewissern Sie sich auf dem Windows Mobile-Gerät, dass Sie Ihre Arbeit gespeichert und Ihre Programme geschlossen haben, damit Sie Ihre Arbeit nicht verlieren, wenn Sie das Gerät am Ende der Installationsanweisungen neu starten.
- 2. Kopieren Sie die MobileConnect.CAB-Datei auf ein USB-Stick oä. und verbinden Sie den USB-Stick mit dem Windows Mobile-Gerät. Sie können auch andere Methoden verwenden, um die MobileConnect.CAB-Datei auf das Windows Mobile-Gerät zu kopieren.
- 3. Navigieren Sie auf dem Windows Mobile-Gerät mit dem Datei-Explorer zum Speicherort der MobileConnect.CAB-Datei und tippen Sie auf die MobileConnect.CAB-Datei, um die Installation auszuführen.
- 4. Befolgen Sie die Installationsanweisungen. Wenn Sie aufgefordert werden, einen Speicherort für die Installation der Software auszuwählen, wählen Sie die Installation auf dem Gerät.
- 5. Nach Abschluss der Installation werden Sie gefragt, ob Sie das Gerät neu starten möchten. Wählen Sie "Ja", um das Gerät neu zu starten.

Nach der Installation von Mobile Connect wird die Software automatisch im Hintergrund gestartet. Bei Bedarf können Sie die Software manuell starten, indem Sie das Startmenü aufrufen und das Programm Mobile Connect auswählen.

Für Allegro 2 und Archer 2 bietet die Mobile Connect-Installation im "USB-zu-PC-Applet" Optionen an (Start> Einstellungen> Verbindungen> USB-zu-PC), um zwischen USB-Ethernet (für Mobile Connect) und ActiveSync (für WMDC) zu wechseln. . Wenn Sie zwischen Mobile Connect und WMDC wechseln, müssen Sie diese Einstellung an die Software anpassen, die Sie zum Übertragen von Dateien verwenden.

#### **Windows Mobile Handheld mit PC verbinden**

Um Mobile Connect mit einem Allegro 2 und Archer 2 zu verwenden, verbinden Sie die Geräte mit dem gleichen USB Kabel, welches für die ActiveSync Verbindung verwendet wurde (USB-Client-Port des Handhelds mit dem USB-Host-Port des PCs).

Um Mobile Connect mit einem Allegro MX verwenden zu können, ist eine Ethernet-Verbindung zwischen dem Allegro MX und dem PC erforderlich. Schließen Sie einen unterstützten USB-zu-Ethernet-Adapter an den USB-Host-Port des Allegro MX an und verbinden Sie dann ein Ethernet-Kabel vom Adapter mit einem Ethernet-Port des PCs. Wenn Sie keinen freien Ethernet-Anschluss am PC haben, schließen Sie einen USB-zu-Ethernet-Adapter an den PC an und verbinden Sie dann das Ethernet-Kabel zwischen den beiden Adaptern.

Wir empfehlen die Verwendung von Portsmith Dataport-Adaptern:

Portsmith Dataport <https://www.portsmith.com/product/daptaport/> Portsmith Dataport rugged <https://www.portsmith.com/product/daptaport-rugged/>

#### **Mobile Connect verwenden**

- 1. Wenn Mobile Connect auf dem Handheld installiert ist, verbinden Sie den Handheld, wie im vorherigen Abschnitt beschrieben, mit dem PC.
- 2. Navigieren Sie auf dem PC mit dem Datei-Explorer zur Adresse: ftp://169.254.2.1/
- 3. Die Dateien auf dem Handheld sollten im Datei-Explorer angezeigt werden. Sie können mit diesem Ordner Dateien zwischen dem Handheld-Gerät und dem PC kopieren.

#### **Optionaler Mobile Connect Shortcut Installer**

Wir bieten ein optionales Verknüpfungsinstallationsprogramm an, um automatisch eine Verknüpfung zu Ihrem mobilen Gerät zu erstellen.

- 1. Führen Sie MobileConnectShortcutInstaller.exe auf dem PC aus und befolgen Sie die Installationsanweisungen.
- 2. Verwenden Sie den Datei-Explorer, um unter "Dieser PC" nach "Mobiles Gerät" zu suchen. Dies ist eine Verknüpfung zu [ftp://169.254.2.1/.](ftp://169.254.2.1/)

#### **Verwendung anderer FTP-Client-Software**

Sie können auch andere FTP-Clientsoftware auf dem PC verwenden, um eine Verbindung zum Handheld herzustellen.

Benutzer: anonymous Kein Passwort

#### **Fehlerbehebung**

Wenn der Datei-Explorer Ordner und Dateien auf dem Handheld nicht durchsuchen kann, öffnen Sie Mobile Connect. Verbinden Sie den Handheld ggf. neu.